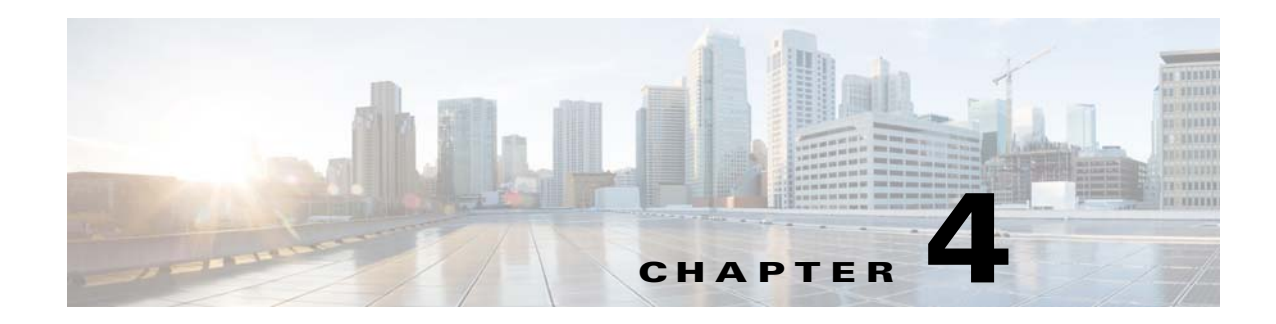

# **Feature Setup**

The Feature Setup windows let you configure a variety of IP camera features and functions. The following sections describe the Feature Setup windows in detail:

- **•** [Streaming Window, page 4-1](#page-0-0)
- **•** [Camera Window, page 4-12](#page-11-0)
- **•** [Video Overlay Window, page 4-14](#page-13-0)
- **•** [IO Ports Window, page 4-15](#page-14-0)
- **•** [Event Notification Window, page 4-16](#page-15-0)
- **•** [Alert Notification Window, page 4-23](#page-22-0)
- **•** [Local Storage, page 4-26](#page-25-0)

# <span id="page-0-0"></span>**Streaming Window**

The Streaming window provides options for configuring audio and video streams from the IP camera. You can configure settings for the primary and an optional secondary video stream.

Configuring a secondary stream is useful for providing a video stream that is at a lower resolution than the primary stream to third-party devices or software.

Both streams support H.264 and MJPEG for video, and G.711 A-law and G.711 u-law for audio.

When configuring video streams, be aware of the following guidelines:

- The resolution of the primary stream must be higher than the resolution of the secondary stream.
- **•** You cannot configure a maximum frame rate of 30 for the primary stream if the secondary stream is enabled.
- **•** Multiple secondary frame rates are supported. [Table 4-1](#page-1-0) shows the frame rate combinations of primary and secondary streams with a 16:9 aspect ratio, and [Table 4-2](#page-7-0) shows the frame rate combinations of primary and secondary streams with a 4:3 aspect ratio. If a secondary frame rate that is not shown in this table is selected in Cisco Video Surveillance Manager, the IP camera uses the closest available frame rate.

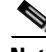

**Note** If you configure the camera for 768 x 432, 704 x 400, and 352 x 208 resolutions and then downgrade the firmware, the camera might reboot. Before downgrading, change the resolution back to an older resolution.

Г

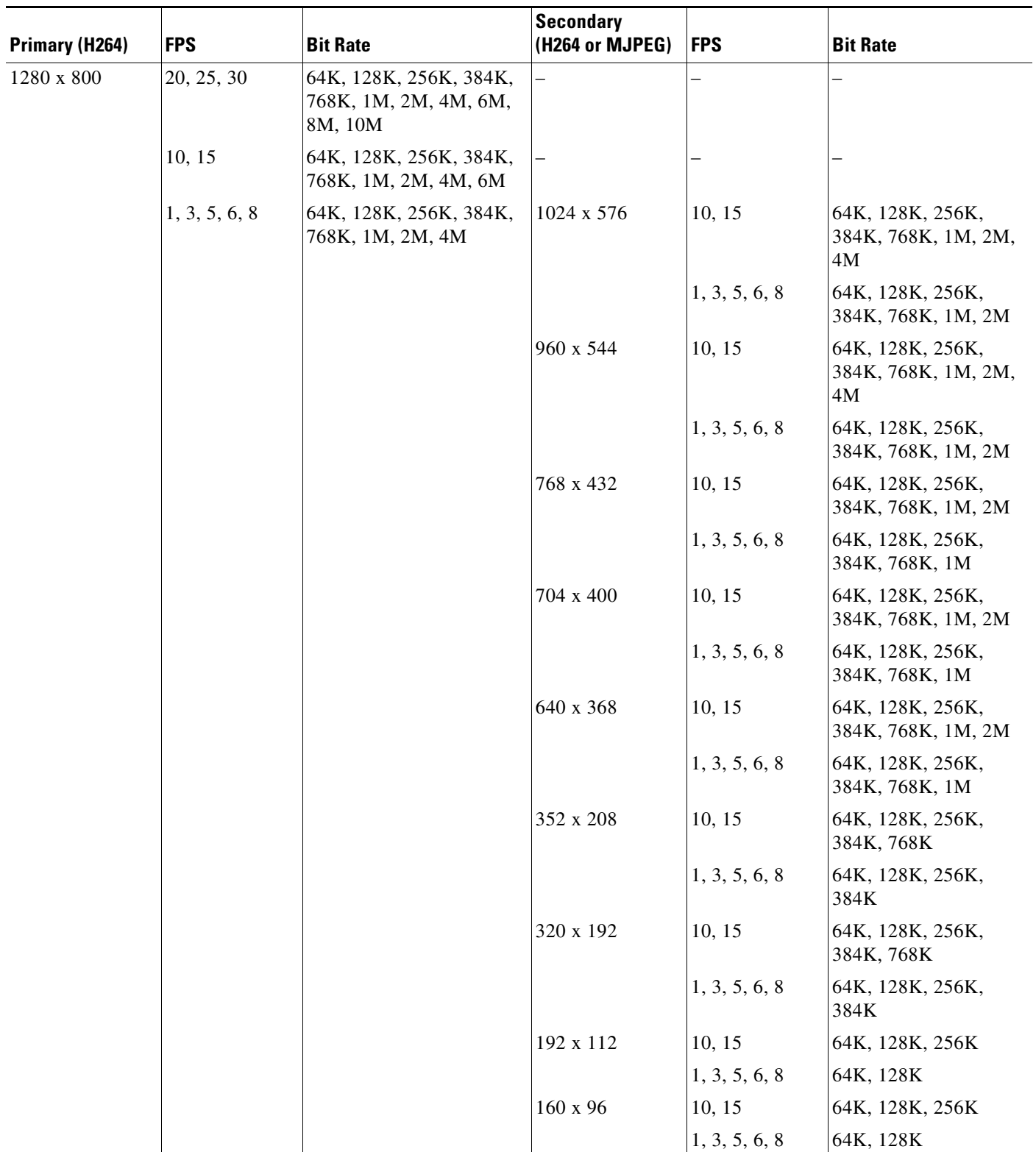

## <span id="page-1-0"></span>*Table 4-1 Cisco Video Surveillance 3000 Series IP Camera Video Stream Support for 16:9 Aspect Ratio*

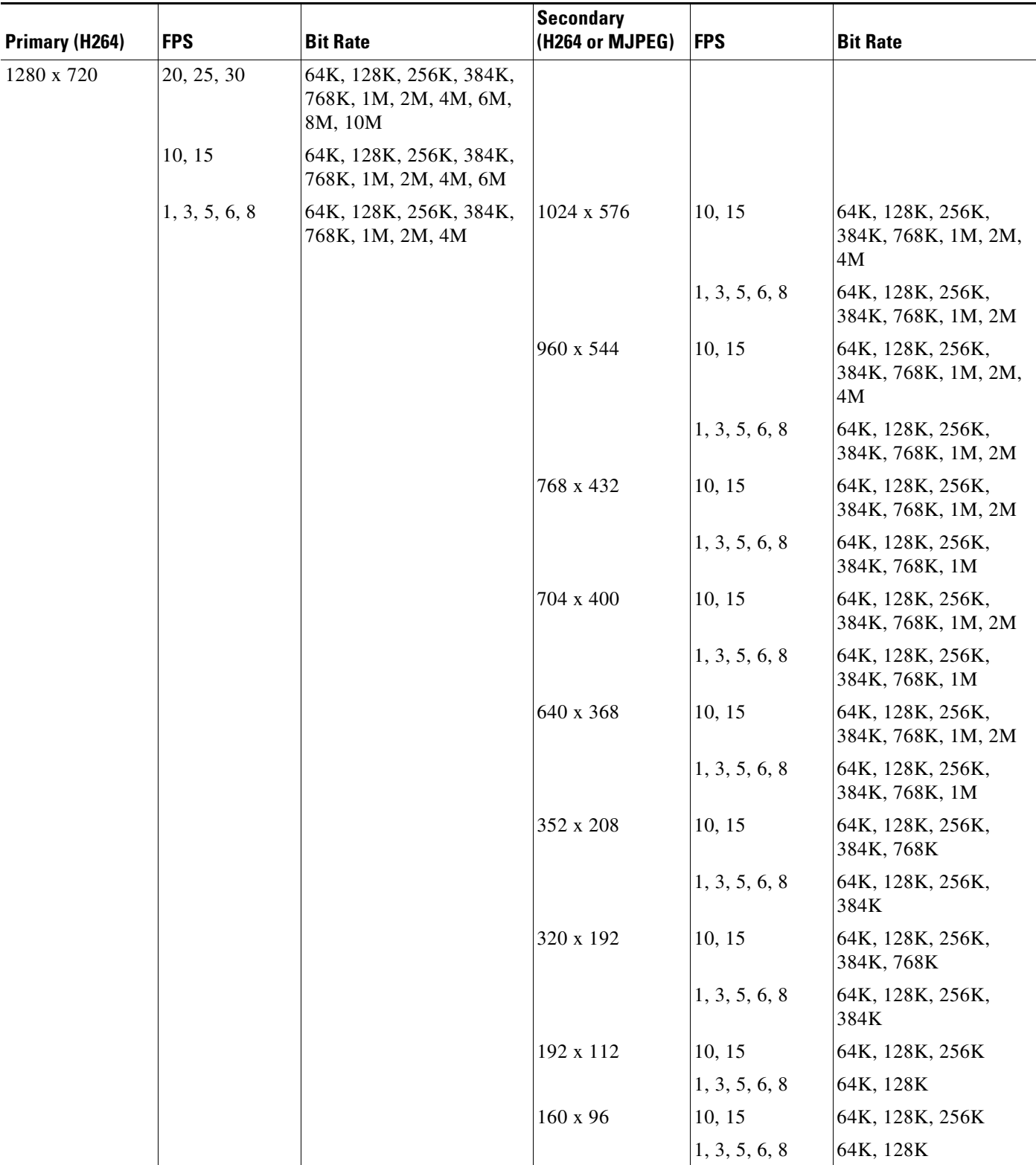

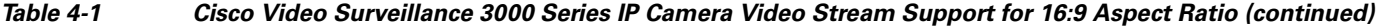

 $\blacksquare$ 

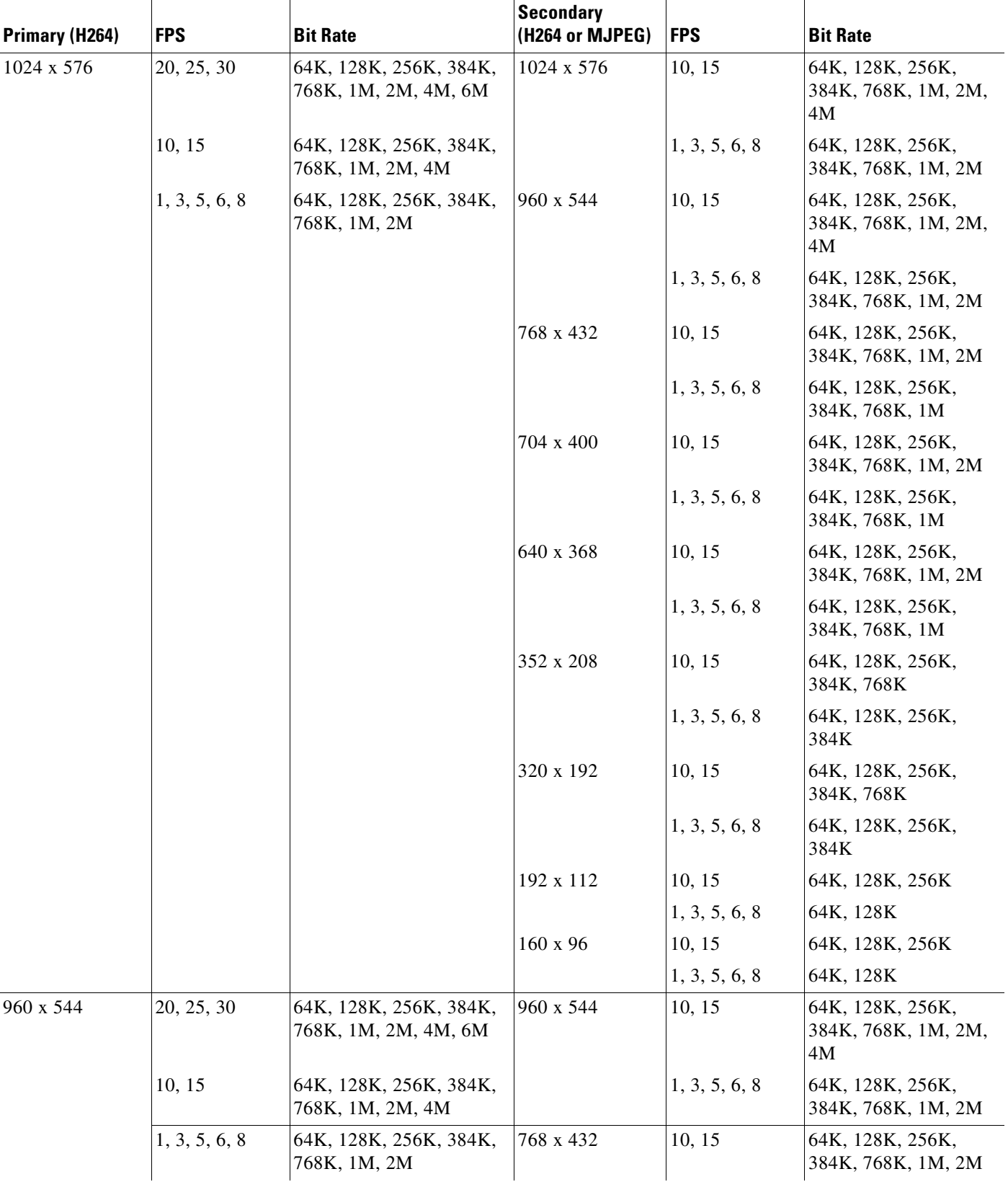

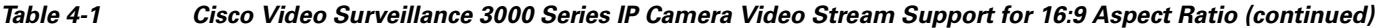

٠

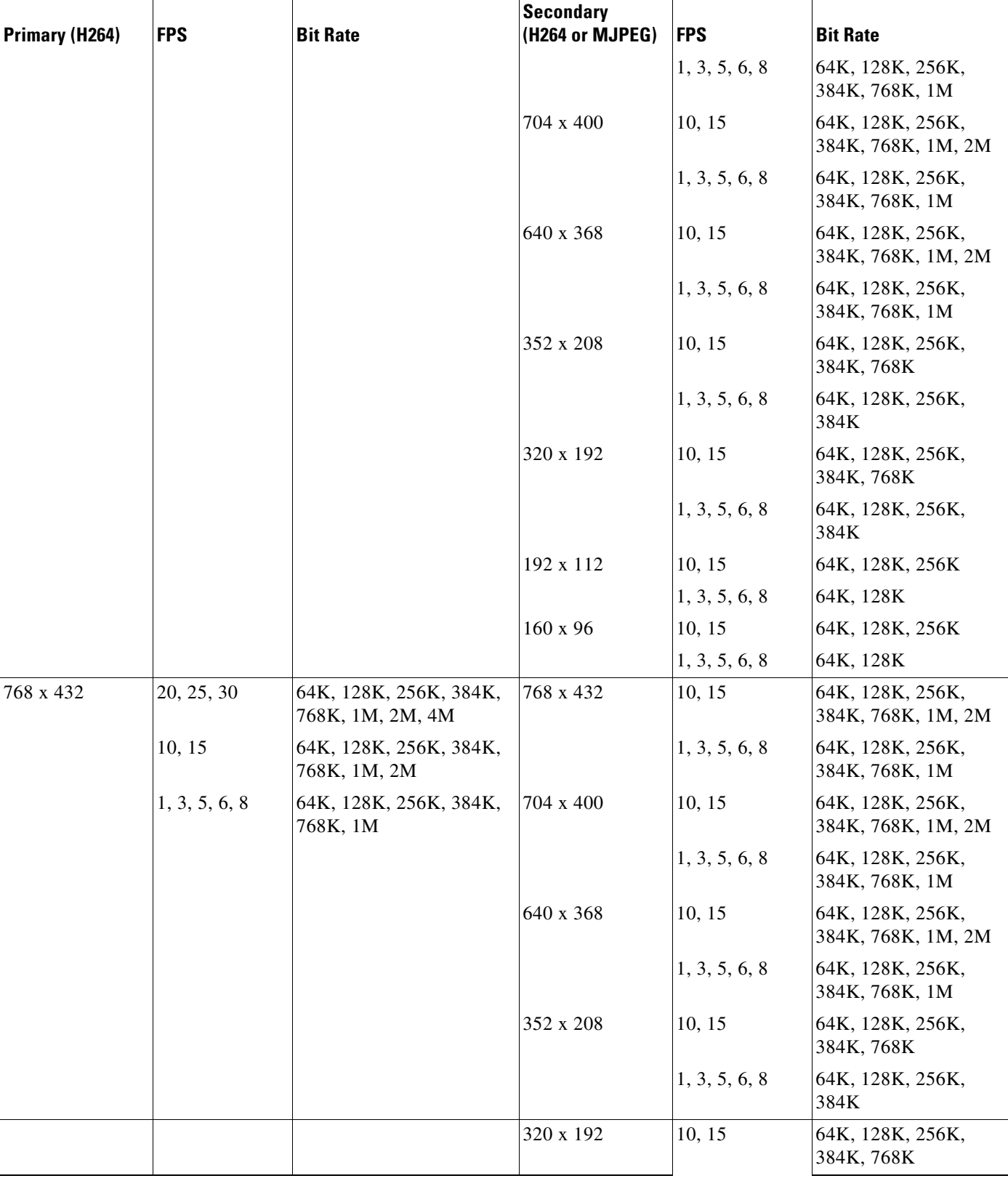

### *Table 4-1 Cisco Video Surveillance 3000 Series IP Camera Video Stream Support for 16:9 Aspect Ratio (continued)*

 $\blacksquare$ 

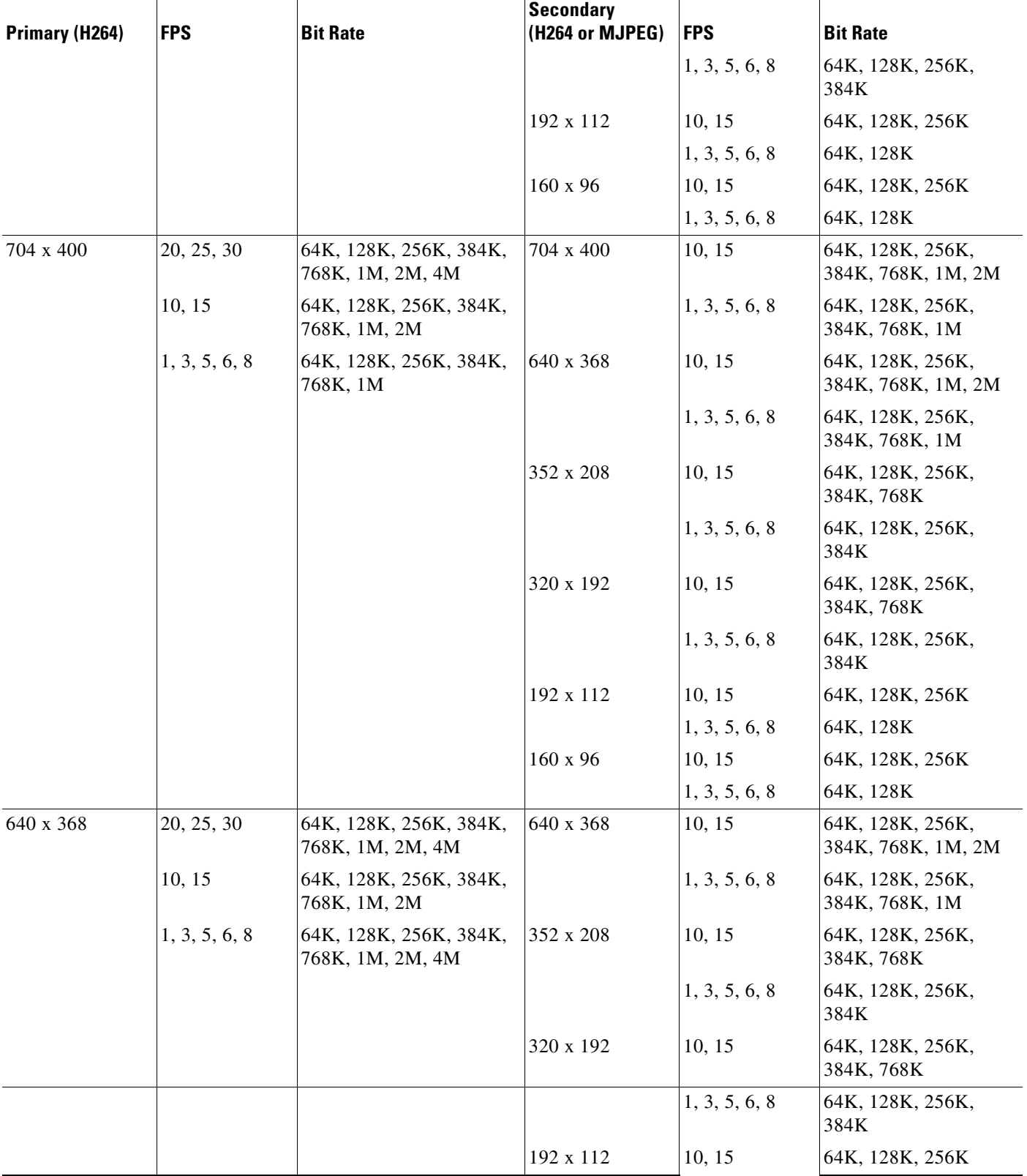

## *Table 4-1 Cisco Video Surveillance 3000 Series IP Camera Video Stream Support for 16:9 Aspect Ratio (continued)*

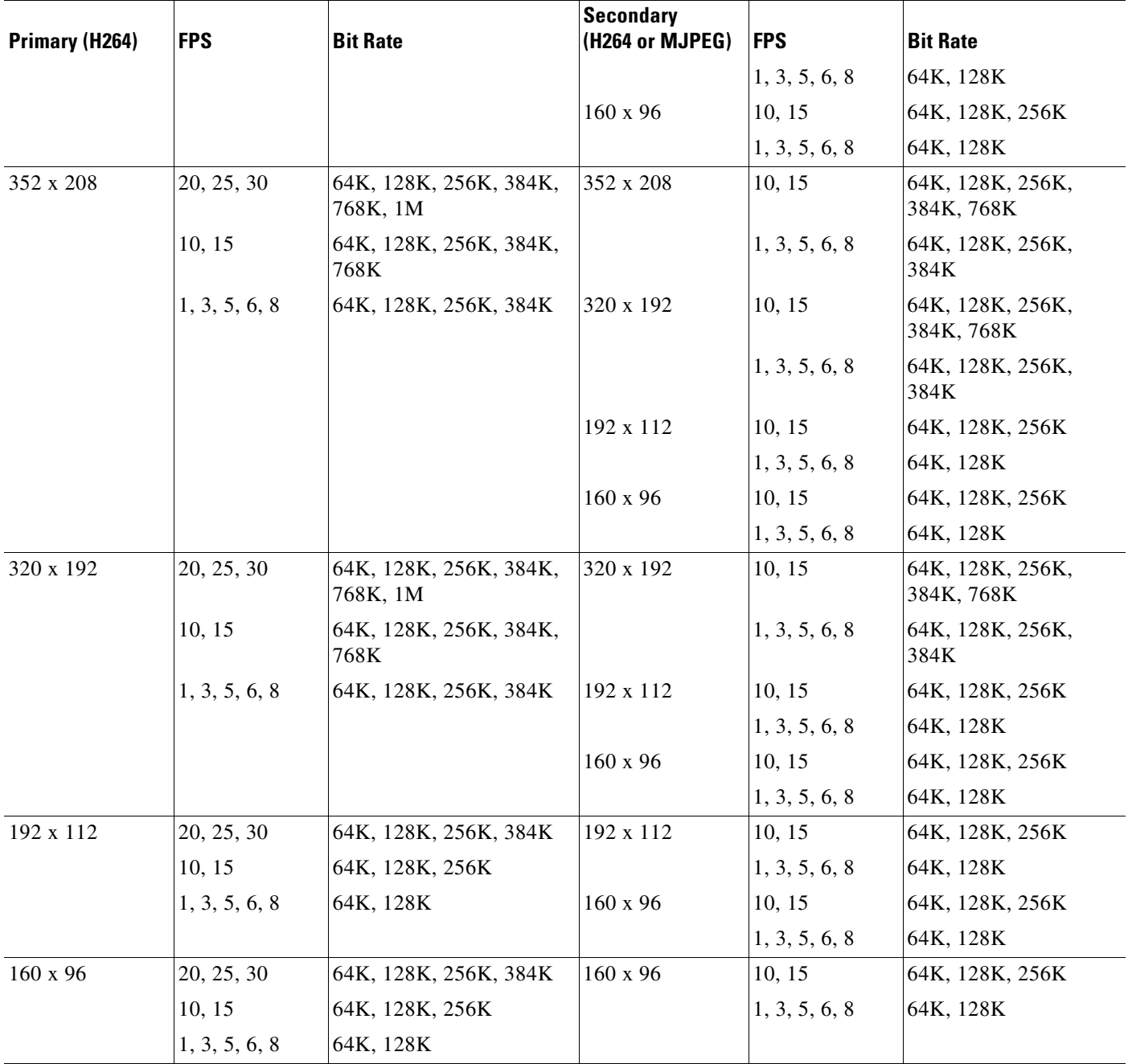

### *Table 4-1 Cisco Video Surveillance 3000 Series IP Camera Video Stream Support for 16:9 Aspect Ratio (continued)*

 $\blacksquare$ 

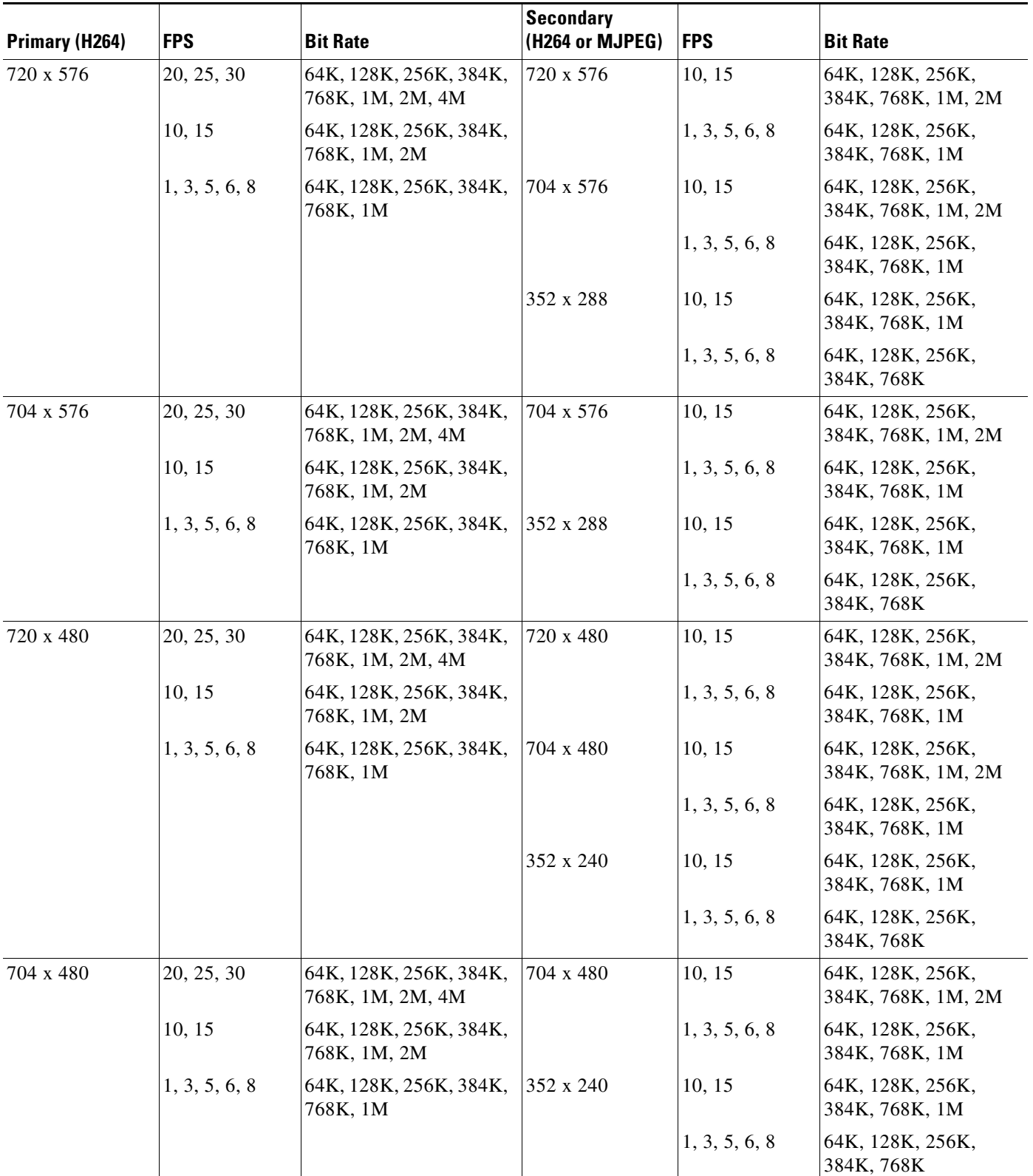

## <span id="page-7-0"></span>*Table 4-2 Cisco Video Surveillance 3000 Series IP Camera Video Stream Support for 4:3 Aspect Ratios*

a ka

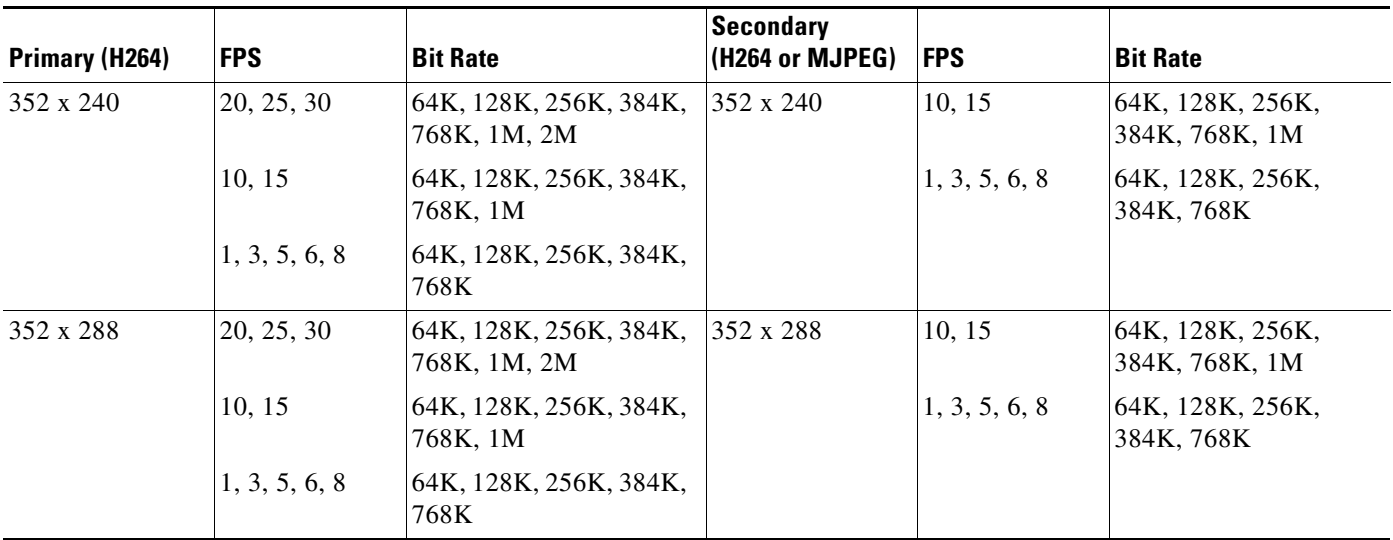

### *Table 4-2 Cisco Video Surveillance 3000 Series IP Camera Video Stream Support for 4:3 Aspect Ratios*

To display the Streaming window, perform the following steps:

#### **Procedure**

- **Step 1** From the IP camera user interface, click the **Setup** link.
- **Step 2** Click **Feature Setup** to expand the menu.
- **Step 3** From the Feature Setup menu, click **Streaming**.

The Streaming window appears. If you change any options in this window, you must click the **Save**  button to save the changes. If you do not click this button, changes are not retained when you exit the window. The **Save** button appears at the bottom of the window. You might need to scroll down to it.

[Table 4-3](#page-8-0) describes the options in the Streaming window.

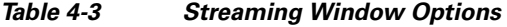

<span id="page-8-0"></span>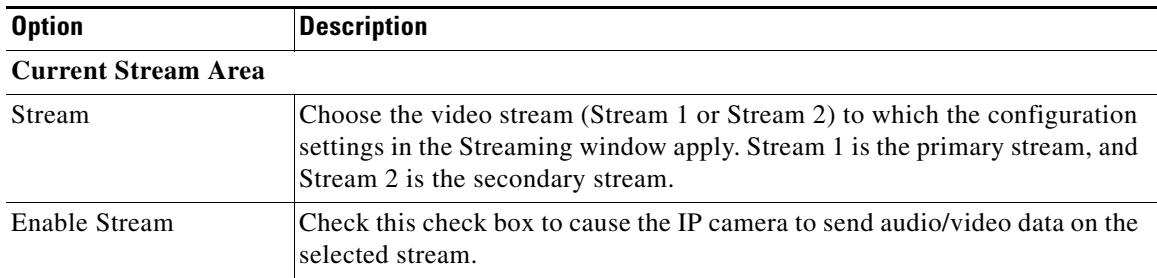

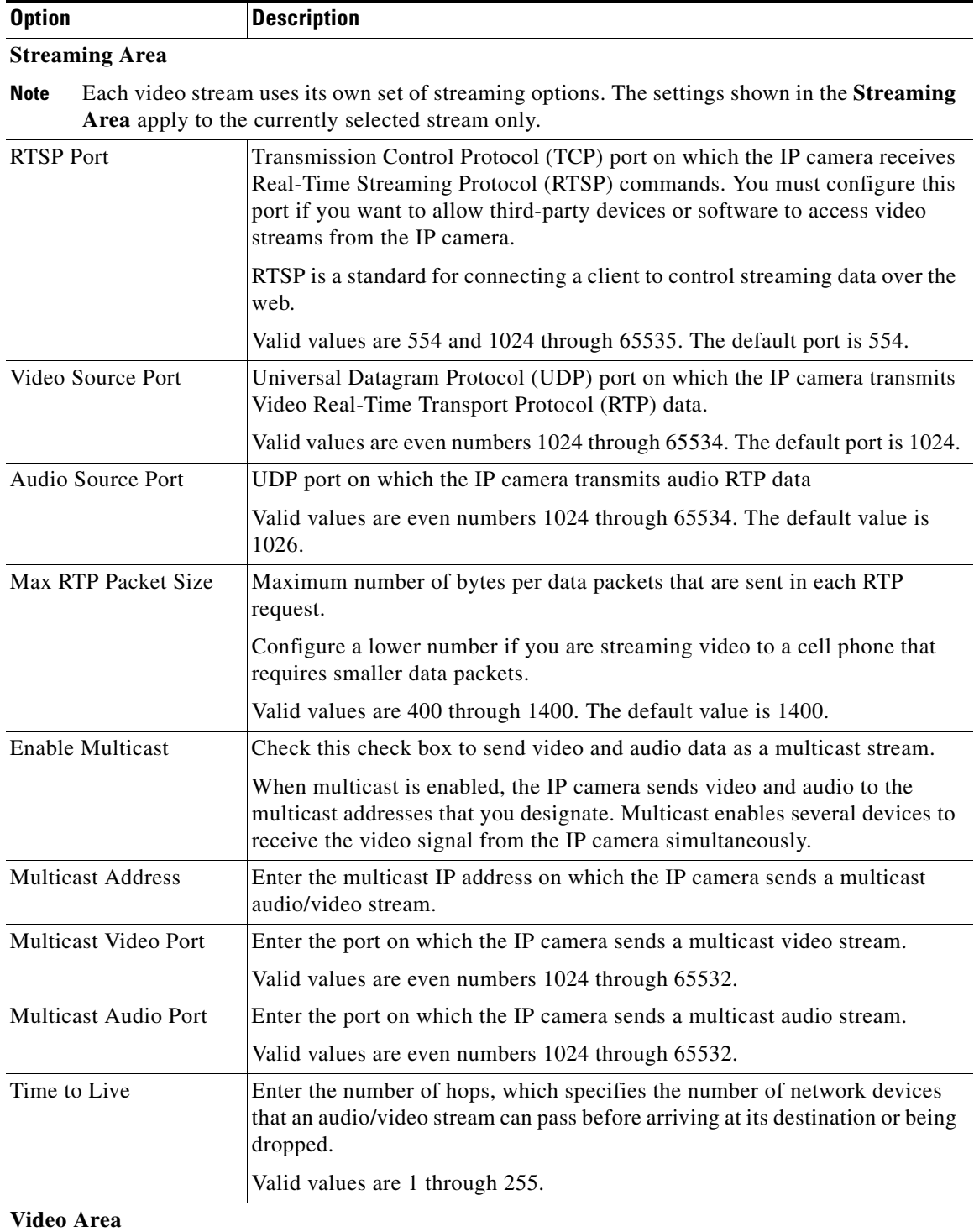

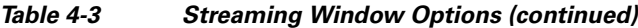

**Note** Each video stream uses its own set of video options. The settings shown in the **Video Area**  apply to the currently selected stream only.

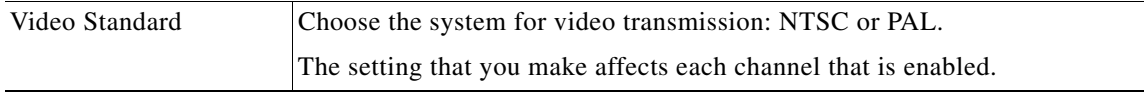

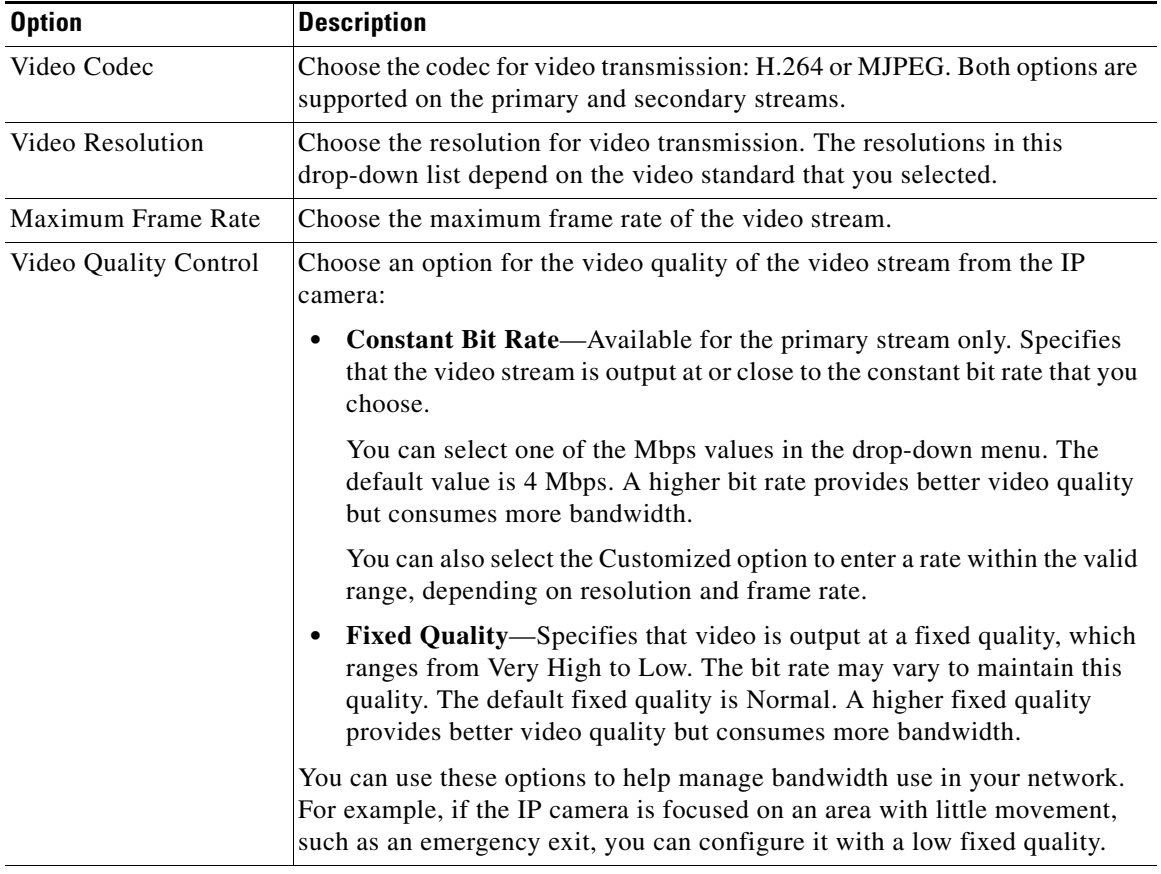

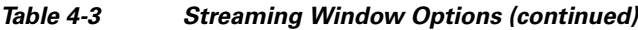

## **Analog Video Area**

**Note** This option applies to the primary stream only.

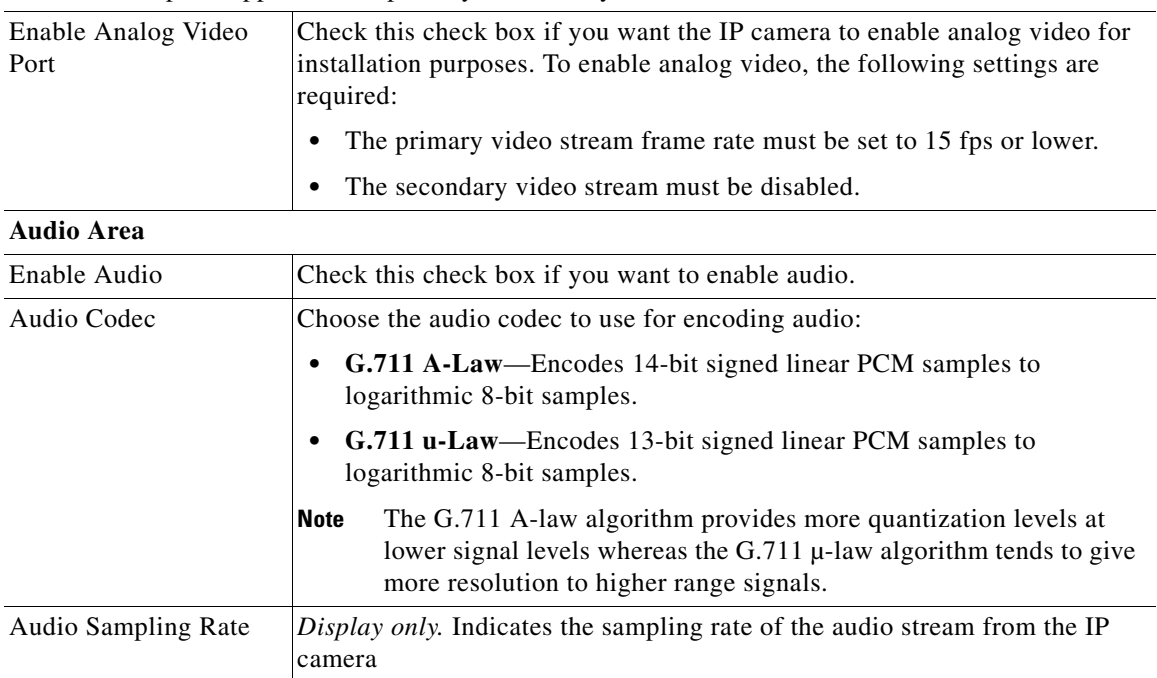

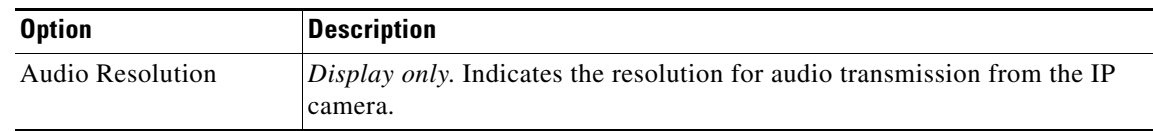

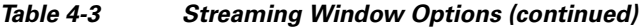

# <span id="page-11-0"></span>**Camera Window**

The Camera window provides options for selecting a microphone, making certain video adjustments, exposure control, and configuring the operation of the IP camera day and night filters.

A microphone captures audio at the camera location. This audio is sent to the PC that you use to view video from the IP camera. You can listen to the audio when viewing video in the Camera Video & Control window.

The IP camera day and night filters allow the IP camera to optimize its video image for various lighting conditions. When the IP camera uses its day filter, it is operating in *day mode*. In this mode, the camera displays video images in color. When the IP camera uses its night filter, it is in *night mode*. In this mode, the camera displays video images in black and white.

To display the Camera window, perform the following steps:

### **Procedure**

- **Step 1** From the IP camera user interface, click the **Setup** link.
- **Step 2** Click **Feature Setup** to expand the menu.
- **Step 3** From the Feature Setup menu, click **Camera**.

The Camera window appears. If you change any options in this window, you must click the **Save** button to save the changes. If you do not click this button, changes are not retained when you exit the window. The **Save** button appears at the bottom of the window. You might need to scroll down to it.

[Table 4-4](#page-11-1) describes the options in the Camera window.

*Table 4-4 Camera Window Options*

<span id="page-11-1"></span>

| <b>Option</b>   | <b>Description</b>                                                                                                    |
|-----------------|----------------------------------------------------------------------------------------------------|
| Microphone      |                                                                                                    |
| Microphone Type | The Cisco IP camera supports only an external microphone. Audio is<br>captured by an optional external microphone, available from third-parties. |

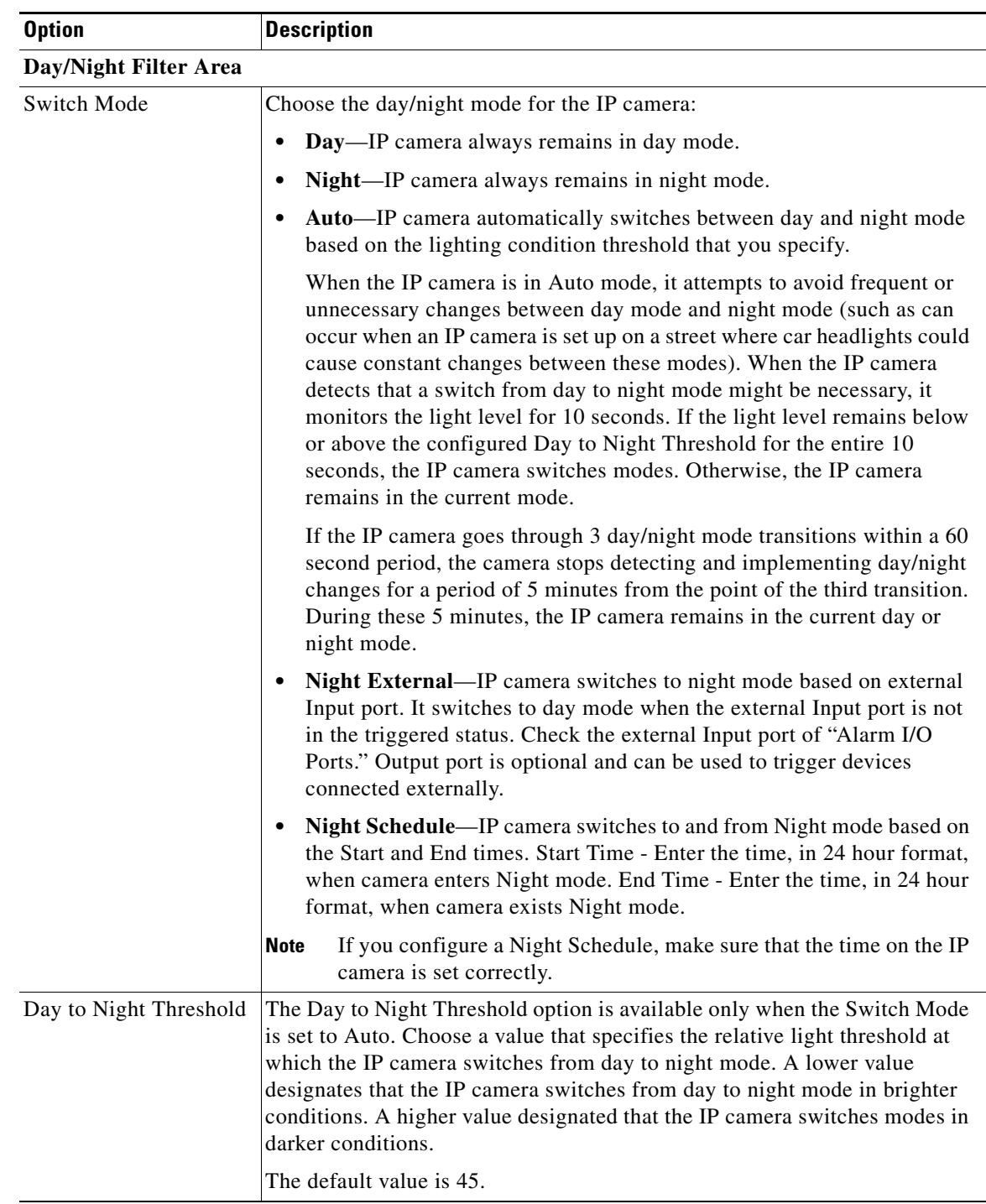

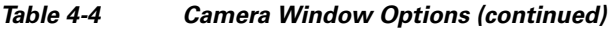

| <b>Option</b>             | <b>Description</b>                                                                                                    |
|---------------------------|----------------------------------------------------------------------------------------------------|
| Night to Day Threshold    | The Night to Day Threshold option is available only when the Switch Mode<br>is set to Auto. Choose a value that specifies the relative light threshold at<br>which the IP camera switches from night to day mode. A lower value<br>designates that the IP camera switches from night to day mode in darker<br>conditions. A higher value designated that the IP camera switches modes in<br>lighter conditions.                                                                       |
|                           | The default value is 85.                                                                                                    |
| Input                     | The Input option is available only when the Switch Mode is set to Night<br>External. Choose the Input port that is connected an external device that is<br>to trigger the switch to night mode.                                                                                                    |
| Output                    | Choose the Output port that is connected to an external device that is to be<br>triggered.                                                                                                    |
|                           | This option is not when the Switch Mode is set to Day.                                                                                                    |
| <b>Start Time</b>         | The Start Time option is available only when the Switch Mode is set to Night<br>Schedule. Enter the time, in 24 hour format, when the camera enables its<br>night filter.                                                                                                    |
| End Time                  | The Start Time option is available only when the Switch Mode is set to Night<br>Schedule. Enter the time, in 24 hour format, when the camera disables its<br>night filter.                                                                                                    |
| <b>Camera Tamper Area</b> |                                                                                                    |
| Enable camera tamper      | Check this check box to enable the camera tamper feature.                                                                                                    |
| detection                 | When enabled, this feature causes the IP camera to generate alerts when any<br>of the following events occur and persist for a designated period:                                                                                                    |
|                           | The IP camera view is changed                                                                                                    |
|                           | The IP camera view is blocked                                                                                                    |
|                           | The IP camera view is substantially out of focus                                                                                                    |
| Minimum duration          | Enter the minimum length of time that a tamper event persists before a<br>tamper alert is generated. To prevent false alerts, the IP camera waits for this<br>period after detecting a tamper event before it generates an alert. If the<br>tamper event is resolved (the IP camera view is returned to its original<br>setting, the IP camera view blockage is removed, or the IP camera is put back<br>in focus), an alert is not generated.<br>Valid values are 10 to 600 seconds. |
|                           |                                                                                                    |

*Table 4-4 Camera Window Options (continued)*

# <span id="page-13-1"></span><span id="page-13-0"></span>**Video Overlay Window**

The Video Overlay window provides options for configuring overlay information that appears on the video image in the Camera Video & Control window.

To display the Video Overlay window, perform the following steps:

#### **Procedure**

**Step 1** From the IP camera user interface, click the **Setup** link.

- **Step 2** Click **Feature Setup** to expand the menu.
- **Step 3** From the Feature Setup menu, click **Video Overlay**.

The Video Overlay window appears. If you change any options in this window, you must click the **Save**  button to save the changes. If you do not click this button, changes are not retained when you exit the window. The **Save** button appears at the bottom of the window. You might need to scroll down to it.

[Table 4-5](#page-14-1) describes the options in the Video Overlay window.

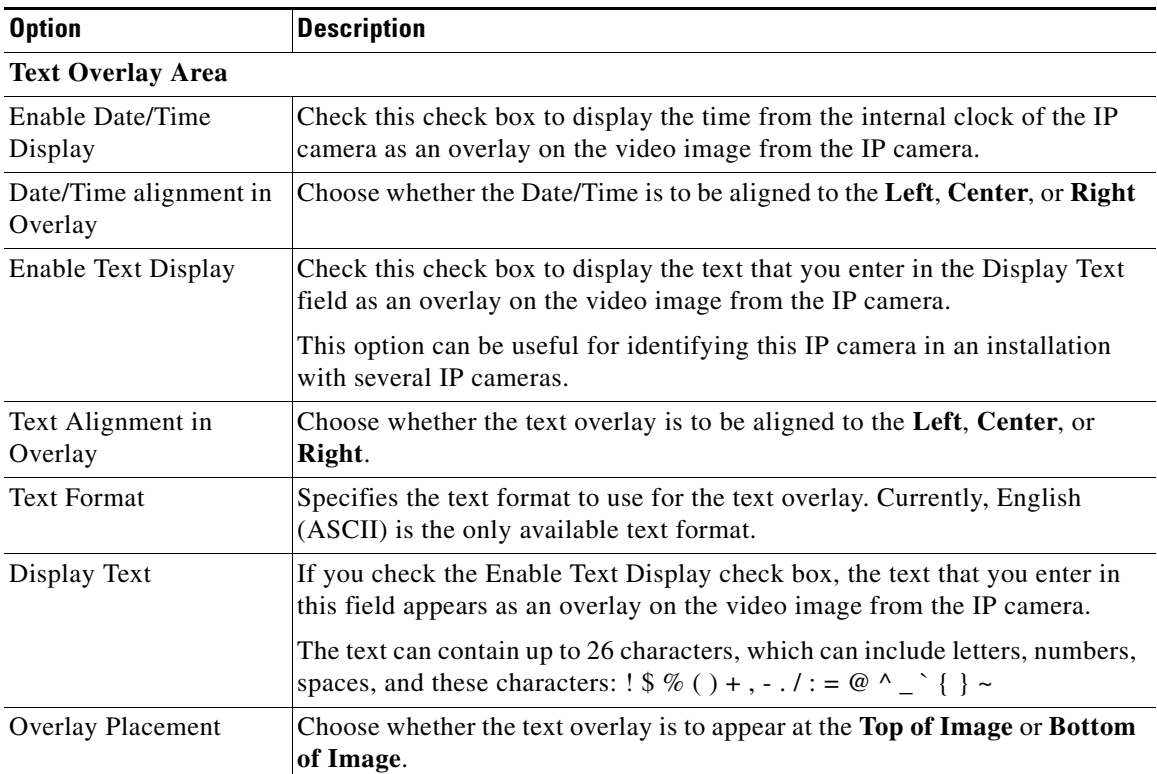

<span id="page-14-1"></span>*Table 4-5 Video Overlay Window Options*

# <span id="page-14-0"></span>**IO Ports Window**

The IO Ports window lets you configure various options for the two input and two output ports on the IP camera. A state change of an input ports triggers a camera to take configured actions. Output ports send signals that can control external devices, such as alarms or door switches.

The IP camera can trigger an action only when the input that is received on an input port comes from a contact that is in a normally closed condition. The camera triggers the action when the contact changes to an open condition.

To display the IO Ports window, perform the following steps:

Г

#### **Procedure**

**Step 1** From the IP camera user interface, click the **Setup** link.

- **Step 2** Click **Feature Setup** to expand the menu.
- **Step 3** From the Feature Setup menu, click **IO Ports**.

The IO Ports window appears. If you change any options in this window, you must click the **Save** button to save the changes. If you do not click this button, changes are not retained when you exit the window. The **Save** button appears at the bottom of the window. You might need to scroll down to it.

[Table 4-6](#page-15-1) describes the options in the IO Ports window.

<span id="page-15-1"></span>*Table 4-6 IO Ports Window Options*

| <b>Option</b>           | <b>Description</b>                                                                                                    |
|-------------------------|----------------------------------------------------------------------------------------------------|
| <b>Input Ports Area</b> |                                                                                                    |
| Port #                  | Display only. Indicates input port 1.                                                                                                    |
| <b>Current State</b>    | Display only. Indicates the current state (high or low) of the corresponding<br>port.                                                                                                    |
| Event Trigger           | Choose the state (Rising or Falling) that triggers designated camera actions.<br>When an input port changes to the configured state, the camera determines<br>that an event has occurred and takes the actions that you have configured. |
| <b>Output Ports</b>     |                                                                                                    |
| Port#                   | Display only. Indicates output port 1 and output port 2.                                                                                                    |
| <b>Current State</b>    | Display only. Indicates the current state (high or low) of the corresponding<br>port.                                                                                                    |
| Default State           | Choose the state (low or high) to which the corresponding port is set when<br>the IP camera powers on or resets.                                                                                                    |
|                         | The port changes to this state when you click <b>Save</b> .                                                                                                    |
|                         | The default setting is High.                                                                                                    |
| <b>Event Action</b>     | Display only. Indicates the current state (high or low) to which the output<br>port changes when an event occurs.                                                                                                    |
| <b>Automatic Reset</b>  | Check this check box if you want the corresponding output port to go back<br>to its default state after an event occurs.                                                                                                    |
| Duration                | If you checked the Automatic Reset check box, enter the amount of time, in<br>milliseconds, that elapses before the port goes back to its default state after<br>an event changes it from the default state.                             |

# <span id="page-15-0"></span>**Event Notification Window**

The Event Notification window provides options for how the IP camera handles system triggers and generates event notification. A system trigger is any of the following:

**•** A change of state from low to high or from high to low on an input port of the IP camera. For related information about input ports, see the ["IO Ports Window" section on page 4-15.](#page-14-0)

**•** Motion that the IP camera detects. For related information about motion detection, see the "Motion Detection" rows in Table 3-1.

**•** An activity that is defined by a camera app.

When a system trigger occurs, it causes the IP camera to execute certain configured event notifications:

**•** Email notification—An event can cause the IP camera to send a notification e-mail message to designated recipients. The message can include a video clip or a snapshot of the activity that triggered the event.

This message includes the same information that is provided with HTTP notification.

- Output port state change—Changes the state of an IP camera output port from low to high or from high to low.
- **•** Syslog server message—Sends a notification message to the designated Syslog server.
- **•** HTTP notification—IP camera sends notification to a remote system via HTTP. This information includes the following:
	- **–** Device ID—ID of the IP camera.
	- **–** Device name—Name of the IP camera.
	- **–** IP address—IP address of the IP camera.
	- **–** MAC address—MAC address of the IP camera.
	- **–** Channel ID—Channel identification number (1 for primary stream or 2 for secondary stream).
	- **–** Channel name—Name that is configured for the channel.
	- **–** Date and time—Date and time that the event occurred.
	- **–** Active post Count—Sequence number of the notification for this event.
	- **–** Event type—Type of event.
	- **–** Event state—Indicates whether the event is active or inactive at the time that the event was detected for this notification.
	- **–** Event description—Description of the event.
	- **–** Input port ID—If the event was triggered by an input port state change, port ID of the port
	- **–** Region index—If the event was triggered by motion detection, identification number of the region in which the IP camera detected motion.
	- **–** Sensitivity level—If the event was triggered by motion detection, sensitivity that is configured for the region in which motion was detected.
	- **–** Detection threshold—If the event was triggered by motion detection, threshold that is configured for the region in which motion was detected.
- **•** FTP notification—An event can cause the IP camera to upload a video clip or a snapshot of the activity that triggered the event to an FTP server.

The Event Notification window also allows you to designate schedules. If a trigger takes place within a designated schedule, the IP camera takes the actions that you configure.

### **Procedure**

- **Step 1** From the IP camera user interface, click the **Setup** link.
- **Step 2** Click **Feature Setup** to expand the menu.

 $\mathbf{I}$ 

### **Step 3** From the Feature Setup menu, click **Event**.

The Event Notification window appears. If you change any options in this window, you must click the **Save** button to save the changes. If you do not click this button, changes are not retained when you exit the window. The **Save** button appears at the bottom of the window. You may need to scroll down to it.

[Table 4-7](#page-17-0) describes the options in the Event Notification window.

<span id="page-17-0"></span>

| <b>Option</b>                | <b>Description</b>                                                                                                    |
|------------------------------|----------------------------------------------------------------------------------------------------|
| <b>Event Triggering Area</b> |                                                                                                    |
| Triggered by                 | Check the desired check boxes to designate the events that trigger actions:                                                                                                    |
|                              | <b>Input 1—Event</b> is triggered when input port 1 on the IP camera changes<br>$\bullet$<br>state from high to low.                                                                                |
|                              | Motion Detection—Event is triggered when the camera detects motion,<br>$\bullet$<br>if motion detection is configured as described the "Motion Detection"<br>rows in Table 3-1 on page 3-1.         |
|                              | App—Event is triggered by an activity that is defined by an app that is<br>$\bullet$<br>running on the IP camera.                                                                                   |
| Actions                      | Check the desired check boxes to designate that actions that the IP camera<br>takes when the corresponding trigger occurs.                                                                          |
|                              | <b>Email</b> —Sends information about the event in an e-mail message to the<br>designated recipient. You design the recipient and configure other<br>e-mail options in other fields in this window. |
|                              | • Output 1—Changes the state of the output 1 port on the IP camera as<br>defined in the Port window.                                                                                                |
|                              | Syslog—Sends information about the event to a designated Syslog<br>$\bullet$<br>server.                                                                                                    |
|                              | <b>HTTP</b> —Sends information about the event as an HTTP stream to a<br>$\bullet$<br>remote system.                                                                                                |
|                              | <b>FTP</b> —Uploads a snapshot or video clip of the event to an FTP server.<br>$\bullet$                                                                                                    |
| Interval                     | Choose the time interval (in minutes) from the drop-down list to wait after<br>an event occurs before detecting the next event.                                                                     |
| <b>Event Scheduling Area</b> |                                                                                                    |
| Scheduling Grid              | Designate the times at which an event causes the IP camera to take the<br>designed actions. If an event occurs during a time that is not designated, the<br>IP camera does not take any action.     |
|                              | Each cell in this grid represents one hour on the corresponding day, starting<br>at 12:00 a.m. (0:00). To designate times, click the desired cells. Selected<br>cells appear shaded.                |
|                              | To select all times, click the Set All button.                                                                                                    |
|                              | To deselect all times, click the Clear All button.                                                                                                    |
|                              | To change the scheduling settings to the last saved configuration, click<br>Undo All.                                                                                                    |

*Table 4-7 Event Notification Window Options*

a ka

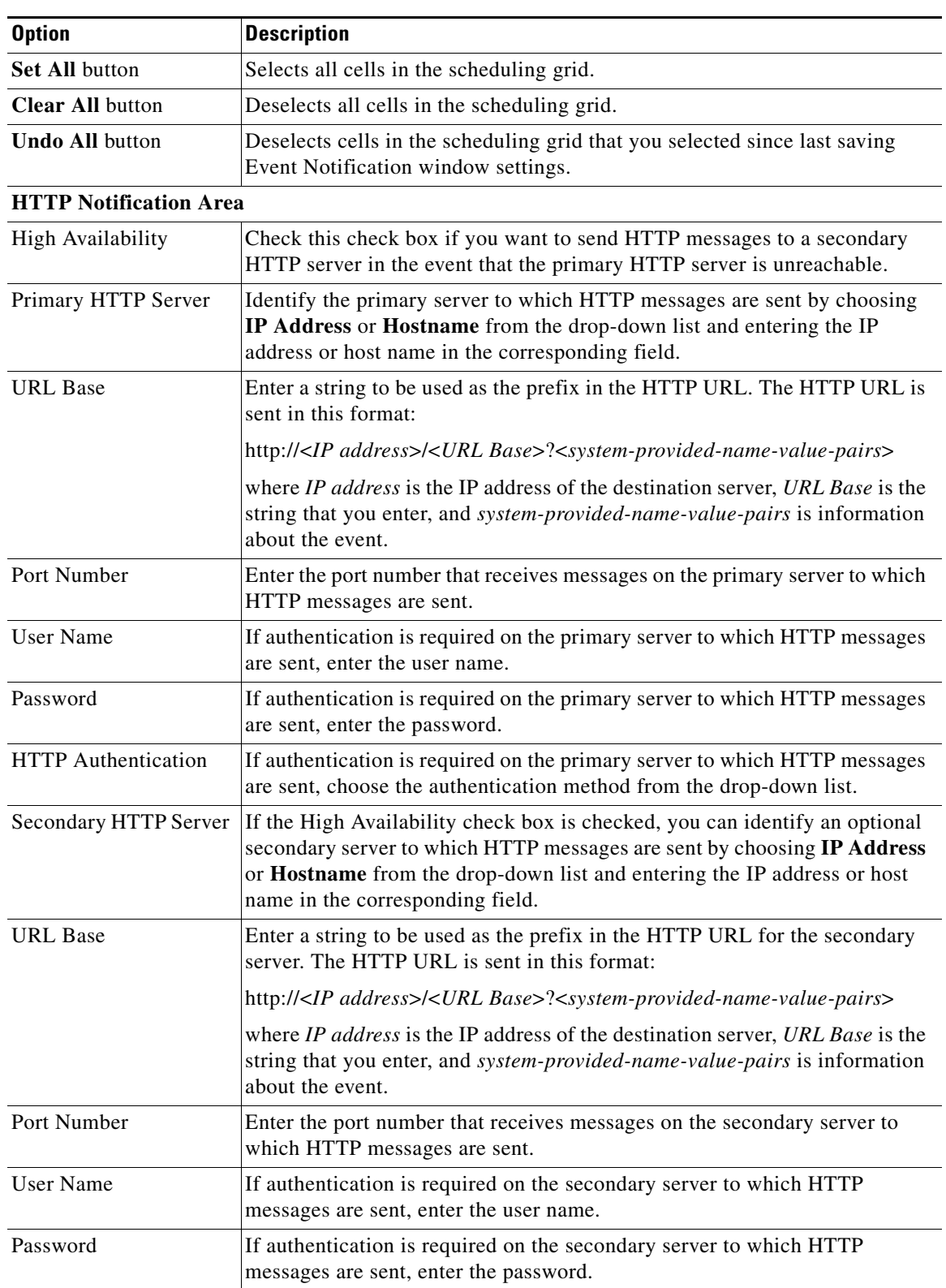

## *Table 4-7 Event Notification Window Options (continued)*

 $\blacksquare$ 

| <b>Option</b>                 | <b>Description</b>                                                                                                    |
|-------------------------------|----------------------------------------------------------------------------------------------------|
| <b>Set All button</b>         | Selects all cells in the scheduling grid.                                                                                                    |
| <b>Clear All button</b>       | Deselects all cells in the scheduling grid.                                                                                                    |
| <b>Undo All button</b>        | Deselects cells in the scheduling grid that you selected since last saving<br>Event Notification window settings.                                                                                                    |
| <b>HTTP Notification Area</b> |                                                                                                    |
| <b>High Availability</b>      | Check this check box if you want to send HTTP messages to a secondary<br>HTTP server in the event that the primary HTTP server is unreachable.                                                                                                    |
| Primary HTTP Server           | Identify the primary server to which HTTP messages are sent by choosing<br>IP Address or Hostname from the drop-down list and entering the IP<br>address or host name in the corresponding field.                                                                     |
| <b>URL Base</b>               | Enter a string to be used as the prefix in the HTTP URL. The HTTP URL is<br>sent in this format:                                                                                                    |
|                               | http:// <ip address="">/<url base="">?<system-provided-name-value-pairs></system-provided-name-value-pairs></url></ip>                                                                                                    |
|                               | where IP address is the IP address of the destination server, URL Base is the<br>string that you enter, and system-provided-name-value-pairs is information<br>about the event.                                                                                       |
| Port Number                   | Enter the port number that receives messages on the primary server to which<br>HTTP messages are sent.                                                                                                    |
| <b>User Name</b>              | If authentication is required on the primary server to which HTTP messages<br>are sent, enter the user name.                                                                                                    |
| Password                      | If authentication is required on the primary server to which HTTP messages<br>are sent, enter the password.                                                                                                    |
| <b>HTTP</b> Authentication    | If authentication is required on the primary server to which HTTP messages<br>are sent, choose the authentication method from the drop-down list.                                                                                                    |
| Secondary HTTP Server         | If the High Availability check box is checked, you can identify an optional<br>secondary server to which HTTP messages are sent by choosing IP Address<br>or Hostname from the drop-down list and entering the IP address or host<br>name in the corresponding field. |
| <b>URL</b> Base               | Enter a string to be used as the prefix in the HTTP URL for the secondary<br>server. The HTTP URL is sent in this format:                                                                                                    |
|                               | http:// <ip address="">/<url base="">?<system-provided-name-value-pairs></system-provided-name-value-pairs></url></ip>                                                                                                    |
|                               | where IP address is the IP address of the destination server, URL Base is the<br>string that you enter, and system-provided-name-value-pairs is information<br>about the event.                                                                                       |
| Port Number                   | Enter the port number that receives messages on the secondary server to<br>which HTTP messages are sent.                                                                                                    |
| User Name                     | If authentication is required on the secondary server to which HTTP<br>messages are sent, enter the user name.                                                                                                    |
| Password                      | If authentication is required on the secondary server to which HTTP<br>messages are sent, enter the password.                                                                                                    |

*Table 4-7 Event Notification Window Options (continued)*

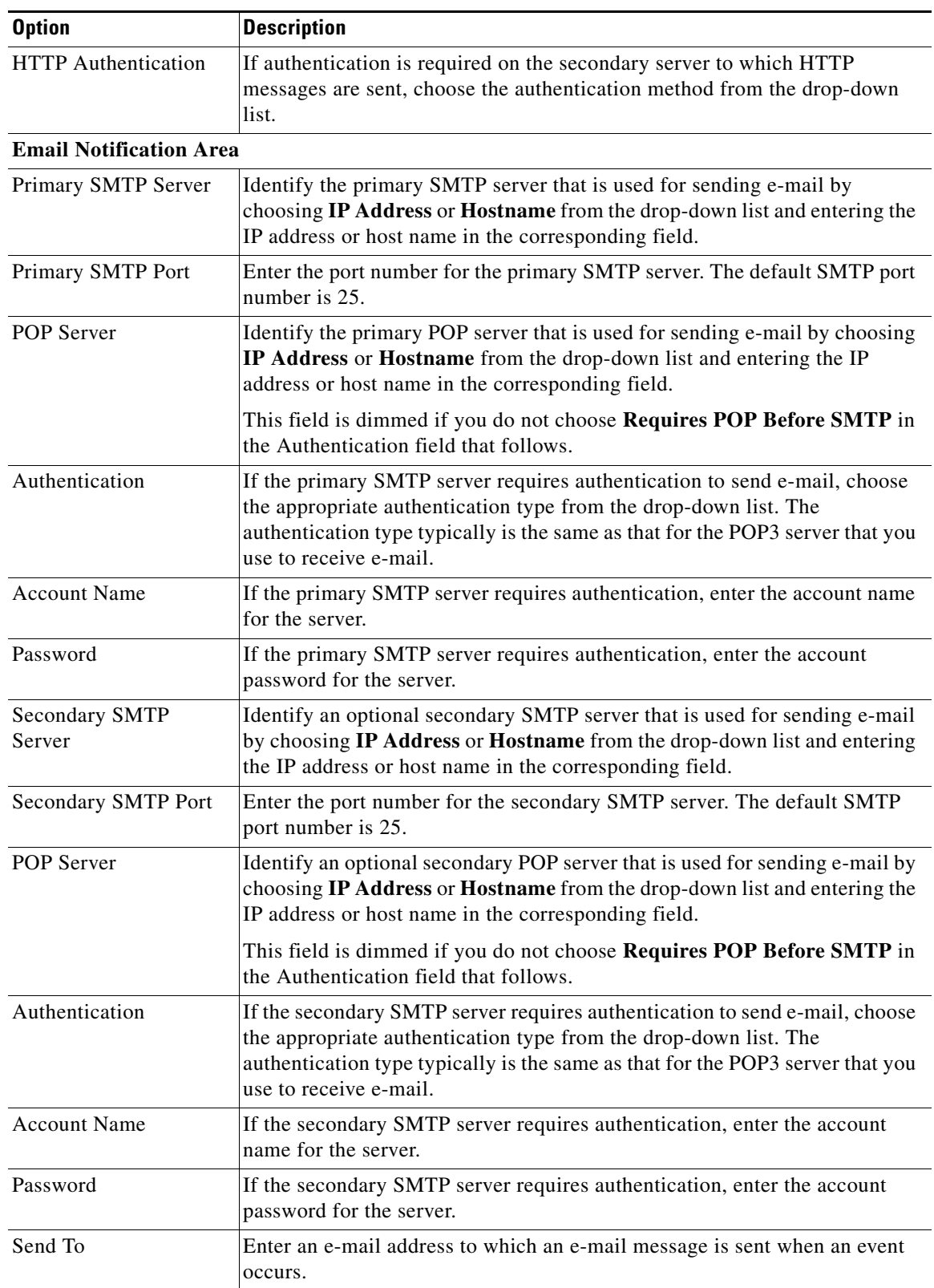

## *Table 4-7 Event Notification Window Options (continued)*

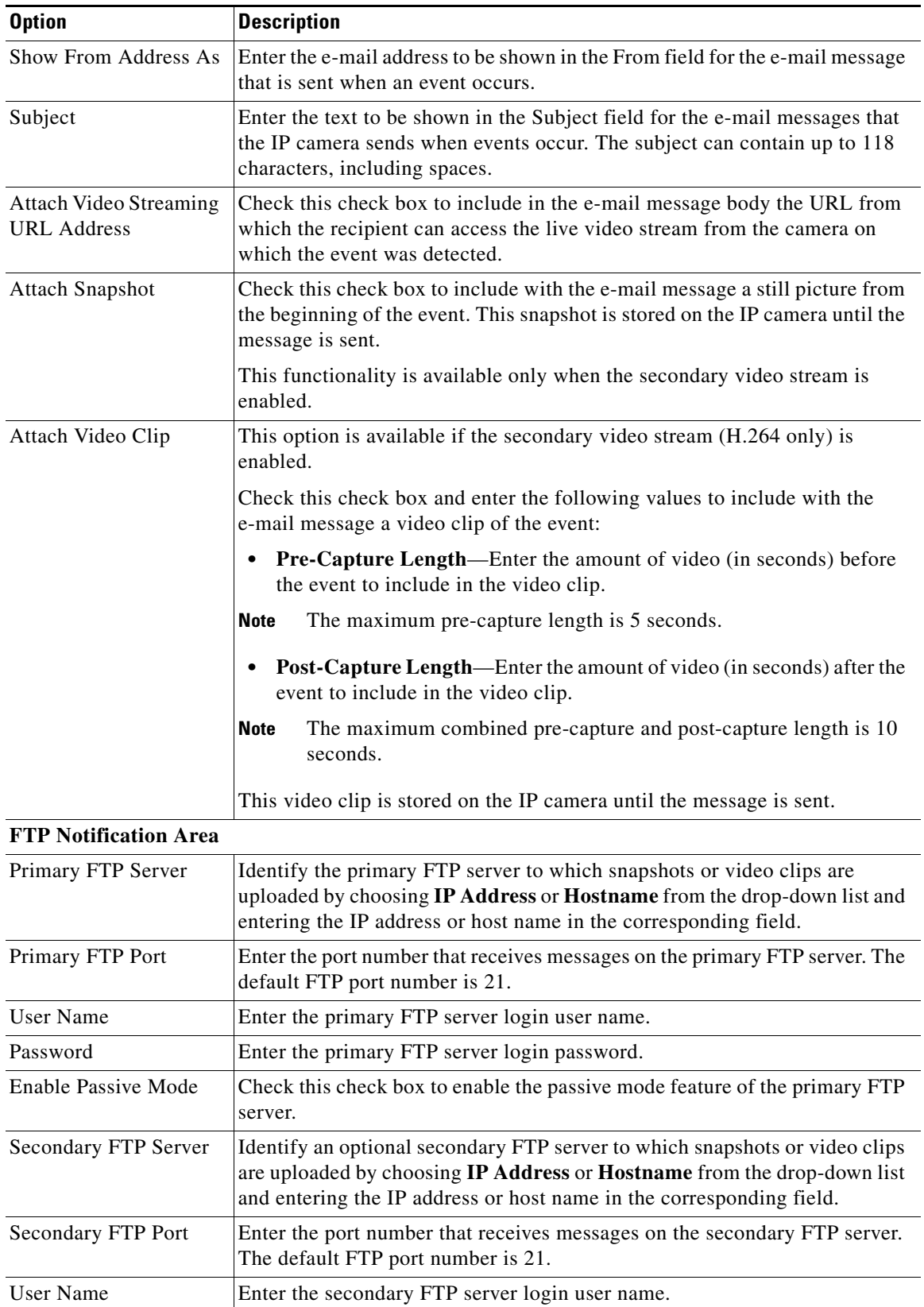

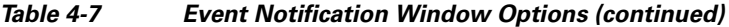

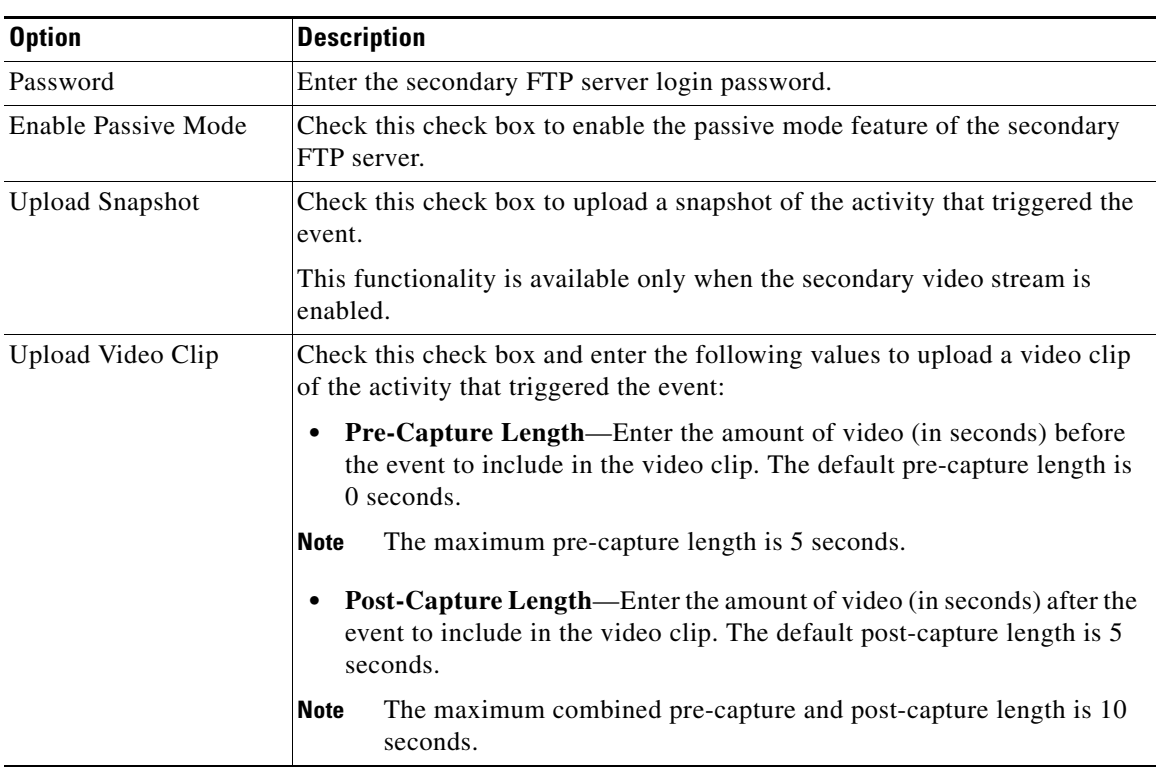

### *Table 4-7 Event Notification Window Options (continued)*

# <span id="page-22-0"></span>**Alert Notification Window**

The Alert Notification window provides options for how the IP camera handles health triggers and generates event notification. A health trigger is any of the following:

- **•** Loss of video input to the IP camera
- **•** Tampering that the IP camera detects (if IP camera tamper detection is configured as described the ["Camera Tamper Area"](#page-13-1) rows in [Table 4-4](#page-11-1))
- **•** An alert that is triggered by any of the following:
	- **–** An IP camera app is stopped, restarted, or uninstalled
	- **–** The IP Camera app manager settings are restored to their factory default values
	- **–** An SD or MicroSD card inserted, removed, or formatted
	- **–** The IP Camera is reboots continually

When a health event occurs, it triggers the IP camera to take certain configured actions:

**•** Email notification—An event can cause the IP camera to send a notification e-mail message to designated recipients. The message can include a video clip or a snapshot of the activity that triggered the event.

This message includes the same information that is provided with HTTP notification.

- Output port state change—Changes the state of an IP camera output port from low to high or from high to low.
- **•** Syslog server message—Sends a notification message to the designated Syslog server.

Г

- **•** HTTP notification—IP camera sends notification to a remote system via HTTP. This information includes the following:
	- **–** Device ID—ID of the IP camera.
	- **–** Device name—Name of the IP camera.
	- **–** IP address—IP address of the IP camera.
	- **–** MAC address—MAC address of the IP camera.
	- **–** Channel ID—Channel identification number (1 for primary stream or 2 for secondary stream).
	- **–** Channel name—Name that is configured for the channel.
	- **–** Date and time—Date and time that the event occurred.
	- **–** Active post Count—Sequence number of the notification for this event.
	- **–** Event type—Type of event.
	- **–** Event state—Indicates whether the event is active or inactive at the time that the event was detected for this notification.
	- **–** Event description—Description of the event.
	- **–** Input port ID—If the event was triggered by an input port state change, port ID of the port
	- **–** Region index—If the event was triggered by motion detection, identification number of the region in which the IP camera detected motion.
	- **–** Sensitivity level—If the event was triggered by motion detection, sensitivity that is configured for the region in which motion was detected.
	- **–** Detection threshold—If the event was triggered by motion detection, threshold that is configured for the region in which motion was detected.
- **•** FTP notification—An event can cause the IP camera to upload a video clip or a snapshot of the activity that triggered the event to an FTP server.

The Event Notification window also allows you to designate schedules. If an event takes place within a designated schedule, the IP camera takes the actions that you configure.

### **Procedure**

- **Step 1** From the IP camera user interface, click the **Setup** link.
- **Step 2** Click **Feature Setup** to expand the menu.
- **Step 3** From the Feature Setup menu, click **Alert**.

The Alert Notification window appears. If you change any options in this window, you must click the **Save** button to save the changes. If you do not click this button, changes are not retained when you exit the window. The **Save** button appears at the bottom of the window. You may need to scroll down to it.

[Table 4-8](#page-24-0) describes the options in the Alert Notification window.

<span id="page-24-0"></span>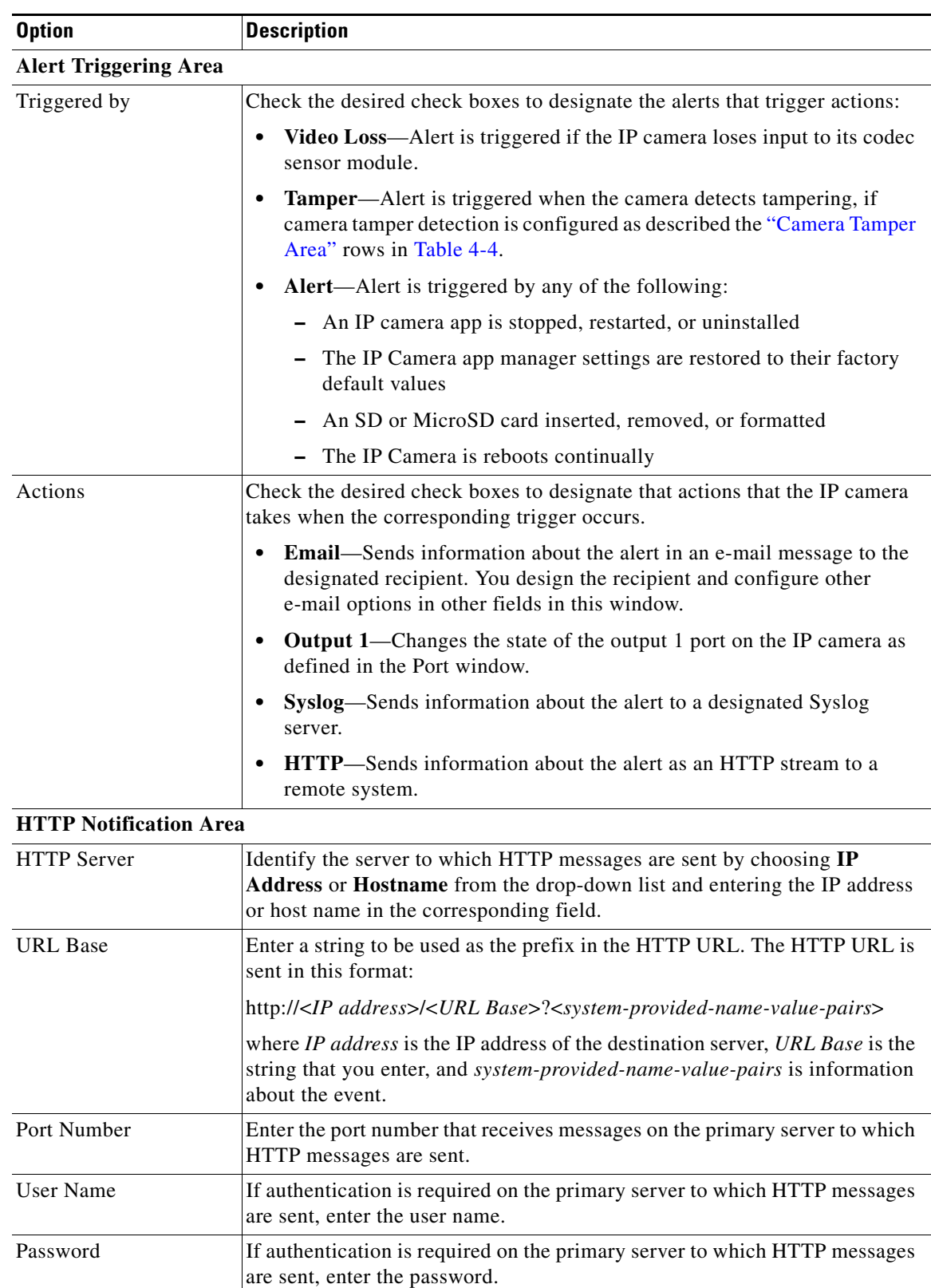

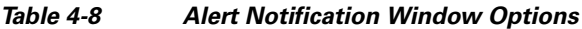

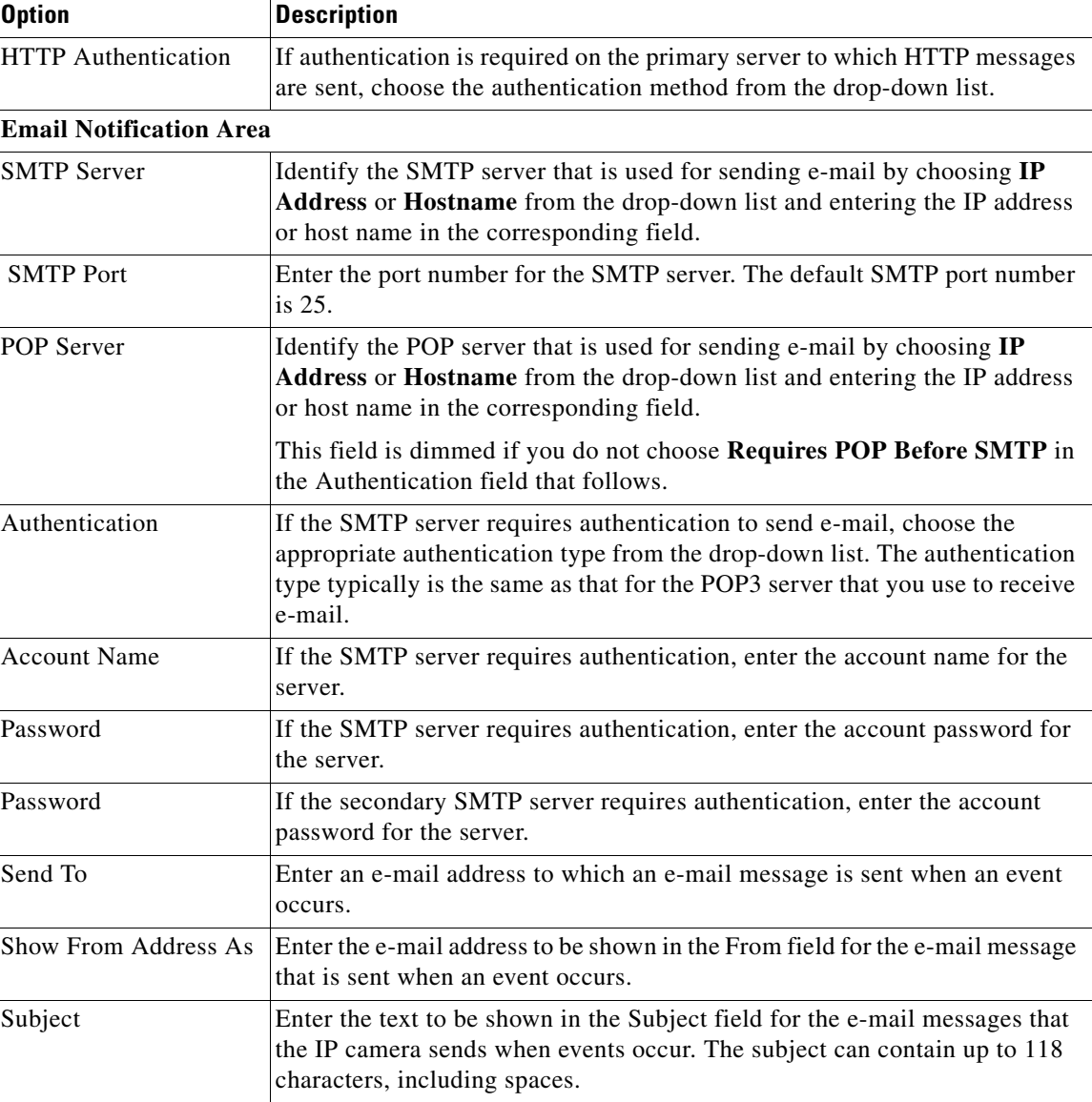

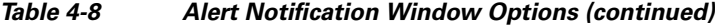

# <span id="page-25-0"></span>**Local Storage**

The Local Storage window allows you to enable storing video on a local storage device in case of a network loss. You can download these video recordings from the Local Storage window.

When you use local storage, be aware of the following:

- **•** You can configure the IP camera to save all recordings (*continuous recording mode*) to the SD or MicroSD card, or to save only recording that are made when the IP camera looses network connectivity (*network loss mode*).
- **•** The IP camera supports an SD or MicroSD card with a maximum storage capacity of 32 GB. For efficiency and performance of the local storage feature, Cisco recommends that you use a SD or MicroSD card with a storage capacity of 32 GB.
- **•** 1 GB of the storage capacity on an SD or MicroSD card is reserved for system use and is not available to store recordings.
- **•** When you put an SD or MicroSD card in the IP camera for the first time, the card is formatted automatically if the card does not have the ext2 file system and if the directory structure that is required for recording is not present on the card. A card with a storage capacity of 32 GB can take up to 15 minutes to format.
- **•** If you move an SD or MicroSD card from one IP camera to another, the IP camera to which you moved the card does not format the card automatically. This feature allows you to manually recover any video that is stored on the card by downloading the video from the IP camera user interface. You must format the card before you enable recording for it in the new IP camera.
- **•** If you are not using the IP camera with Cisco VSM, set the system time and time zone from the IP camera user interface before you enable recording to an SD or MicroSD card. If you are using the IP camera with Cisco VSM, enable recording through the Cisco VSM user interface, which synchronizes the camera time with the NTP server. Changing the system time after recording starts can cause issues.
- **•** The continuous recording feature enables VSM to "auto-merge" video archive that has gaps due to network or other issues (assuming that camera was not affected), using camera storage as a temporary archiving medium. It also enables archiving only video that is close to generated events. Either the primary stream or secondary stream can recorded in this mode.
- **•** Grooming starts when continuous recording is enabled and operates as follows:
	- **1.** Groom files that are marked as deleted.
	- **2.** Groom the oldest files on the local SD or MicroSD card when available space on the card is less than 1 GB.
- **•** An IP camera has limited bandwidth for simultaneous reading from and writing to an SD or MicroSD card, which can affect the amount of data that you can copy from the card when recording to the card is enabled. For optimum performance of the IP camera, set the maximum bit rate for the recorded stream to 6 Mbps or lower. At higher bit rates, video may not be copied from the card before the video is groomed.
- **•** Recording MJPEG streams to an SD or MicroSD card is not recommended because the relatively high bit rate of these streams can affect system performance. If you do record MJPEG streams, Cisco recommends that you stop recording before you use the IP camera user interface to copy MJPEG recordings from the card.
- **•** The system allows one active download of video from an SD card or MicroSD card at a time. If VSM is copying data from a card (due to a user or system initiated copy operation), you cannot initiate another download from the IP camera user interface until the VSM download completes. Similarly, if you are using the IP camera user interface to download video from a SD or MicroSD card, video cannot be downloaded from VSM until this download completes.

To display the Local Storage window, perform the following steps:

#### **Procedure**

- **Step 1** From the IP camera user interface, click the **Setup** link.
- **Step 2** Click **Feature Setup** to expand the menu.
- **Step 3** From the Feature Setup menu, click **Local Storage**.

The Local Storage window appears. If you change any options in this window, you must click the **Save** button to save the changes. If you do not click this button, changes are not retained when you exit the window. The **Save** button appears at the bottom of the window. You might need to scroll down to it.

[Table 4-9](#page-27-0) describes the options in the Local Storage window.

**Note** To use the features in the Recordings area, ActiveX must be installed on your client PC. If ActiveX is not installed, the Recordings area displays a message with this information. To install ActiveX, From the window IP camera web-based interface that instructs you to install the Cisco Camera UI Control , click **Install** in the yellow banner. If a Security Warning dialog box appears, click **Install**.

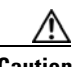

<span id="page-27-0"></span>**Caution** To prevent corruption to data on an SD or MicroSD card or the inability of the IP camera to detect the card again, before removing an SD or MicroSD card from an IP camera, stop recording to the card and use the **Unmount** button (described in [Table 4-9](#page-27-0) ) to prepare the card for ejection. In addition, use care when inserting, removing, and handling the card to avoid damaging the card.

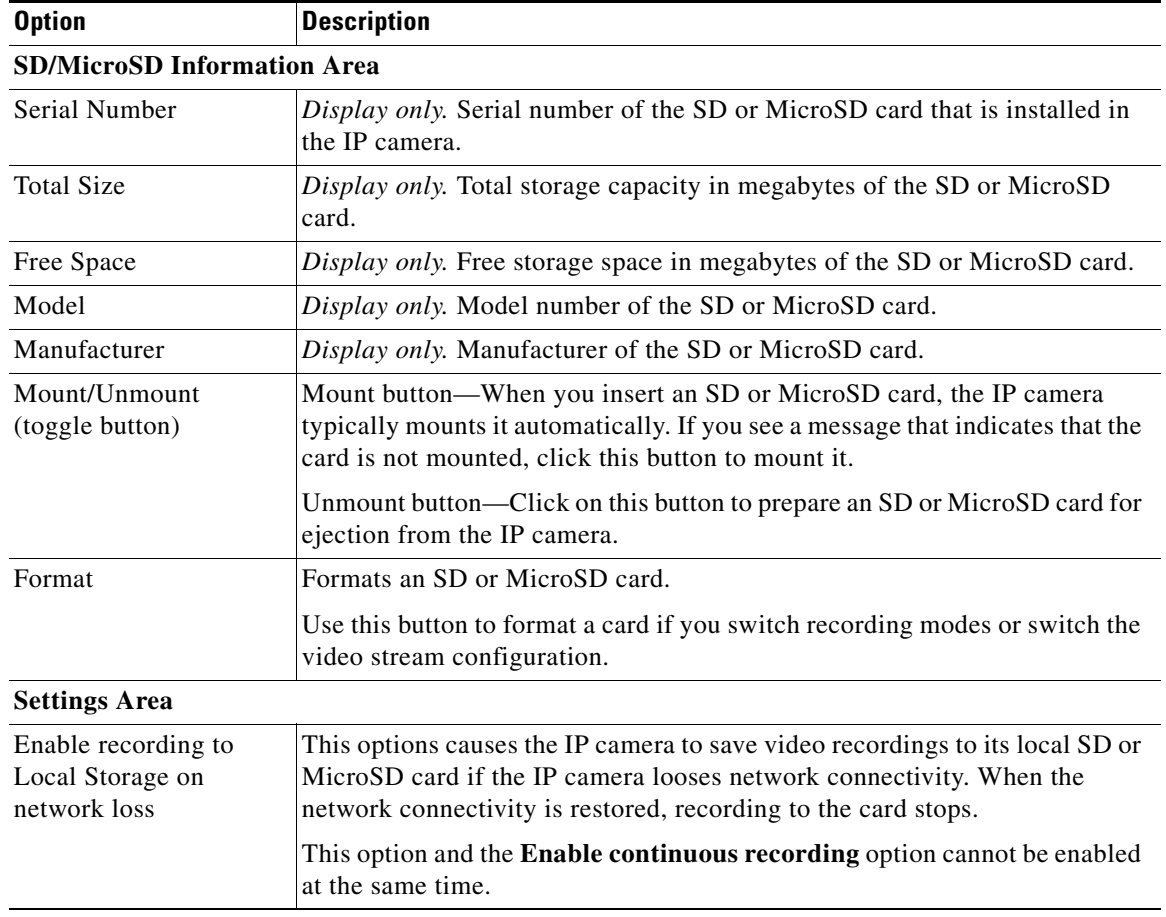

#### *Table 4-9 Local Storage Window Options*

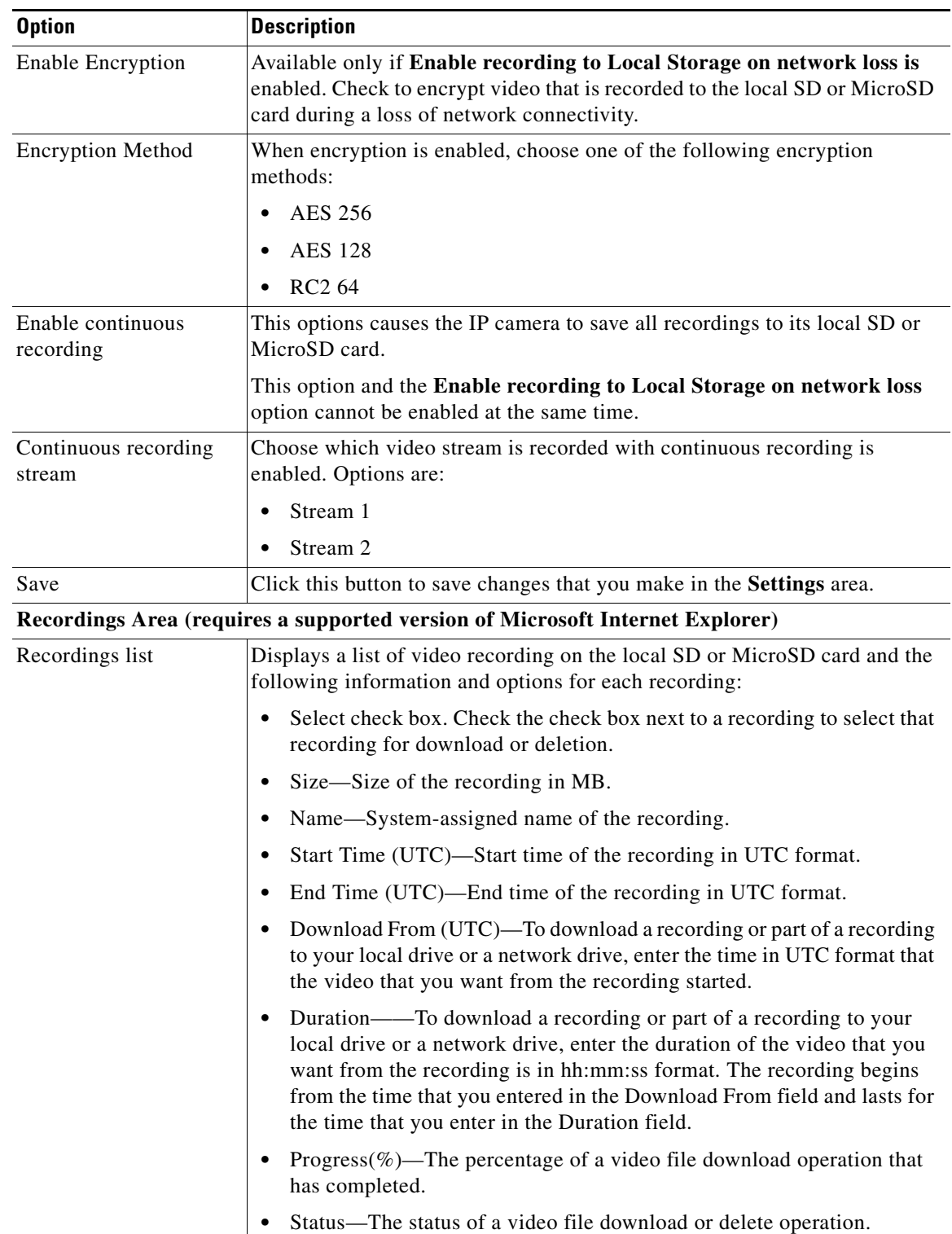

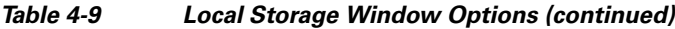

| <b>Option</b> | <b>Description</b>                                                                                                    |
|---------------|----------------------------------------------------------------------------------------------------|
| Download      | To download a video recording to your local drive or a network drive, check<br>the Select check box for the recording that you want, then click the<br><b>Download</b> button. Follow the on-screen prompts to save the recording.                                                                                                    |
|               | When you save a recording, the system creates a directory called<br>Recordings_TimeStamp in the location that you choose and saves recordings<br>in that directory. If the recording that you download contains more than 10<br>minutes of video, the system divides the recording into separate files that<br>contains 10 minutes of video each. |
|               | Network-loss recordings that are created on an IP camera that is<br><b>Note</b><br>running firmware 2.0.0 cannot be downloaded with the 1.4.1 SD<br>utility.                                                                                                    |
| Delete        | To delete a video recording from the SD or MicroSD card in the IP camera,<br>check the Select check box for the recording that you want, then click the<br>Delete button.                                                                                                    |
|               | You can quickly select all video recordings in the list by right-clicking in the<br>Recordings list and then choosing Select All.                                                                                                    |
| Refresh       | To refresh the list of video recording so that the list shows the latest<br>information about the recordings on the SD or MicroSD card in the IP<br>camera, click the Refresh button.                                                                                                    |
| Cancel        | This button appears when a video recording is downloading. To cancel the<br>download operation, click the Cancel button.                                                                                                    |

*Table 4-9 Local Storage Window Options (continued)*